# Manual Excepciones Matrícula

Universidad Autónoma de Centro América

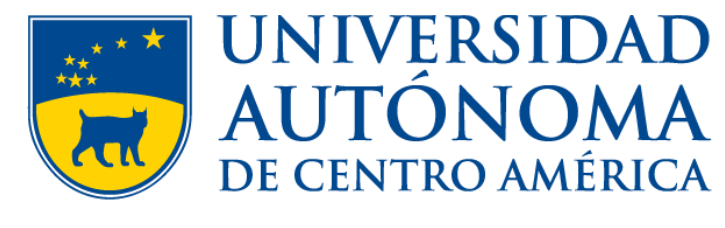

APIENTIAM ET HONOREM

• Ingresar a la dirección<https://uvirtual.uaca.ac.cr/inicioEstudiantes.aspx>

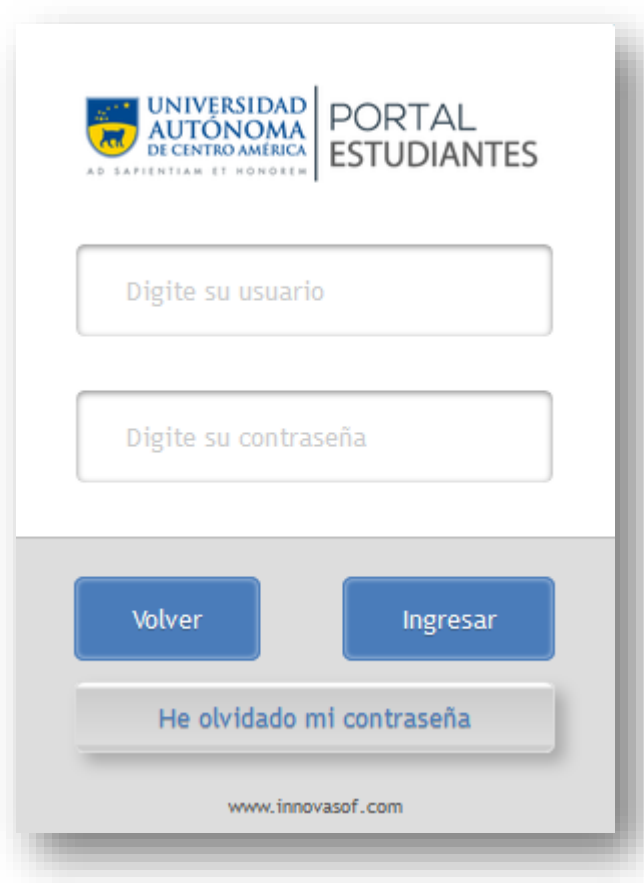

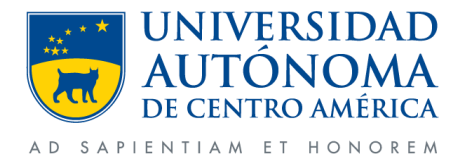

Departamento de Tecnologías de la Información - UACA

- Ingresar número de carnet en usuario.
- Contraseña es el mismo número de carnet (en caso de no haberlo cambiado).

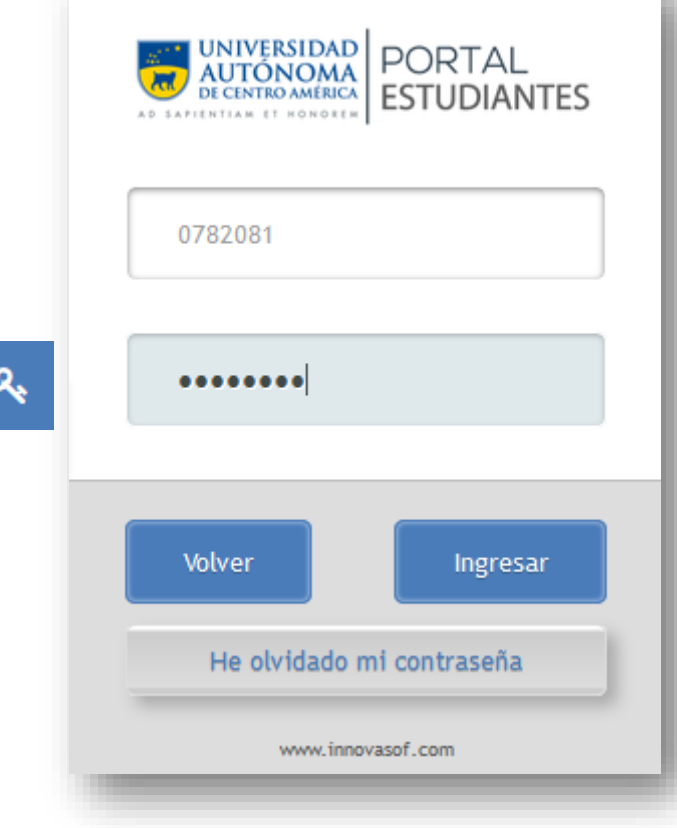

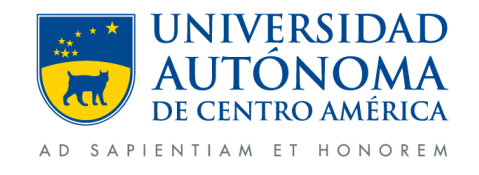

Departamento de Tecnologías de la Información - UACA

• Clic en la opción Gestiones y después en Solicitud Especiales.

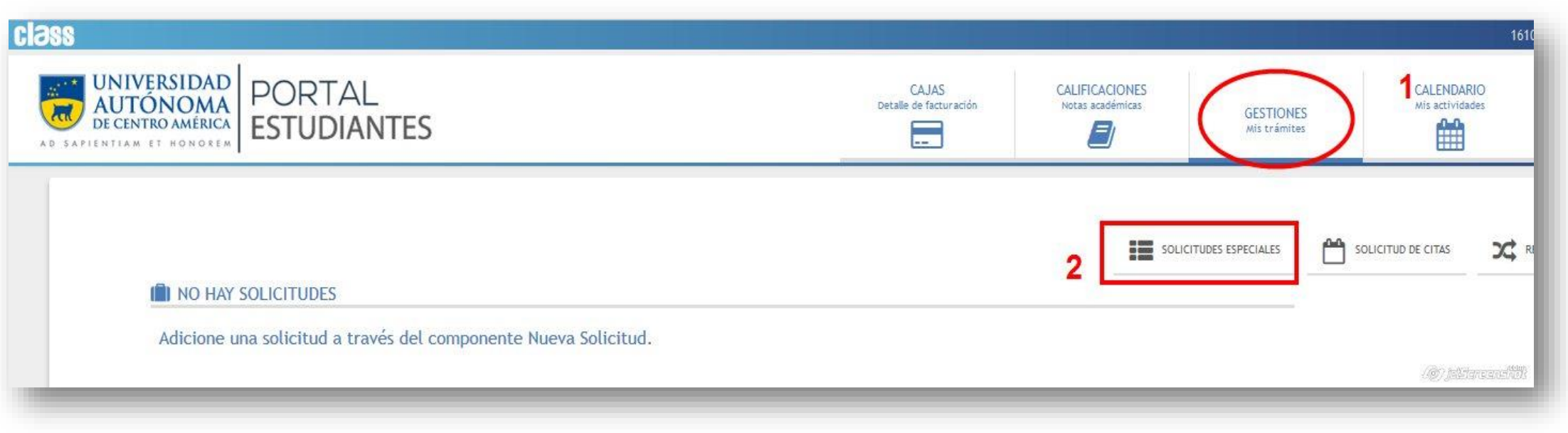

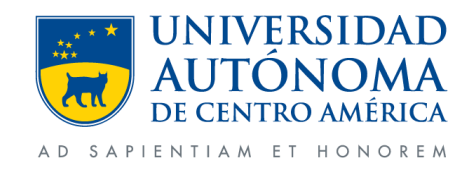

- Seleccionamos la Carrera.
- En tipo seleccionamos excepción requisitos pendientes.
- Clic en la opción solicitar campo selec. La cual nos mostrara una segunda ventana.

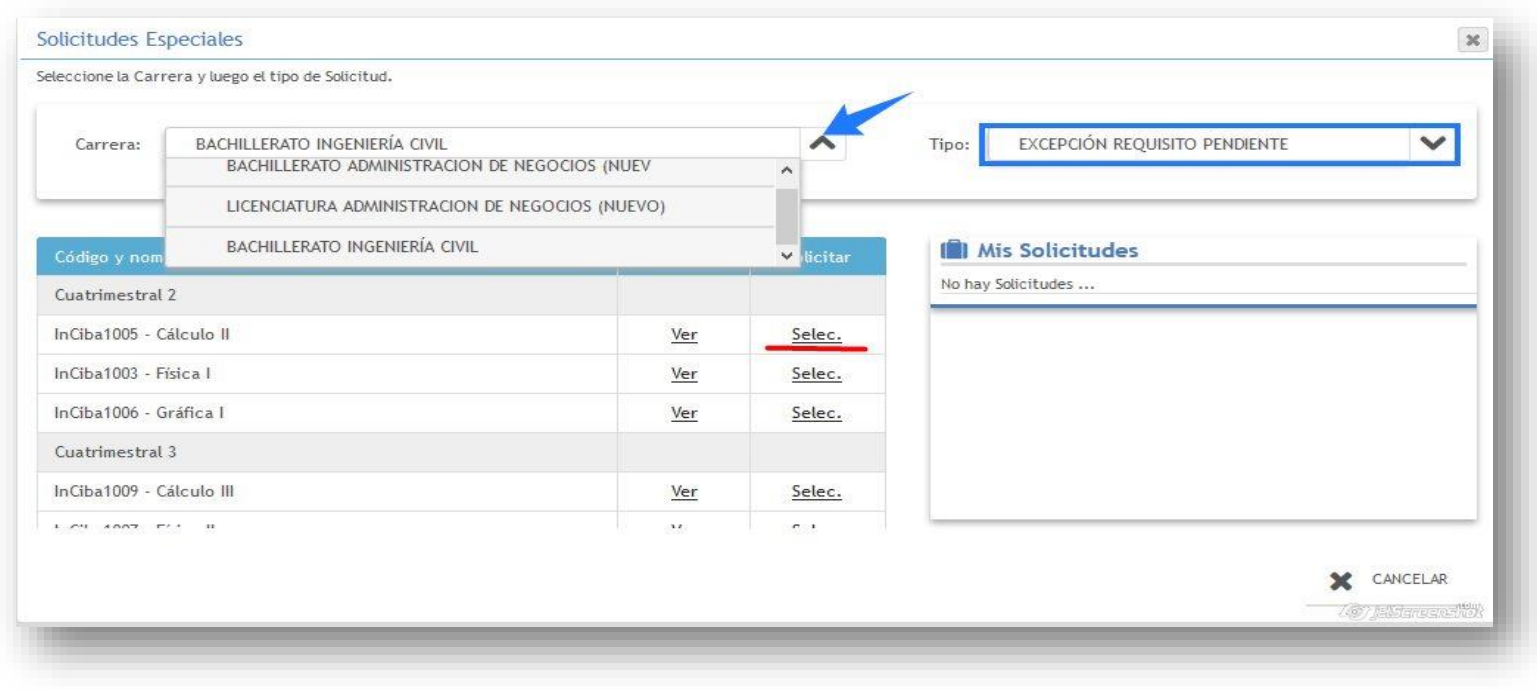

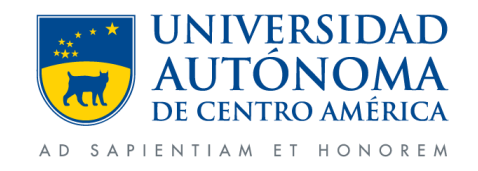

Departamento de Tecnologías de la Información - UACA

• En esta ventana seleccionaremos las sede correspondiente

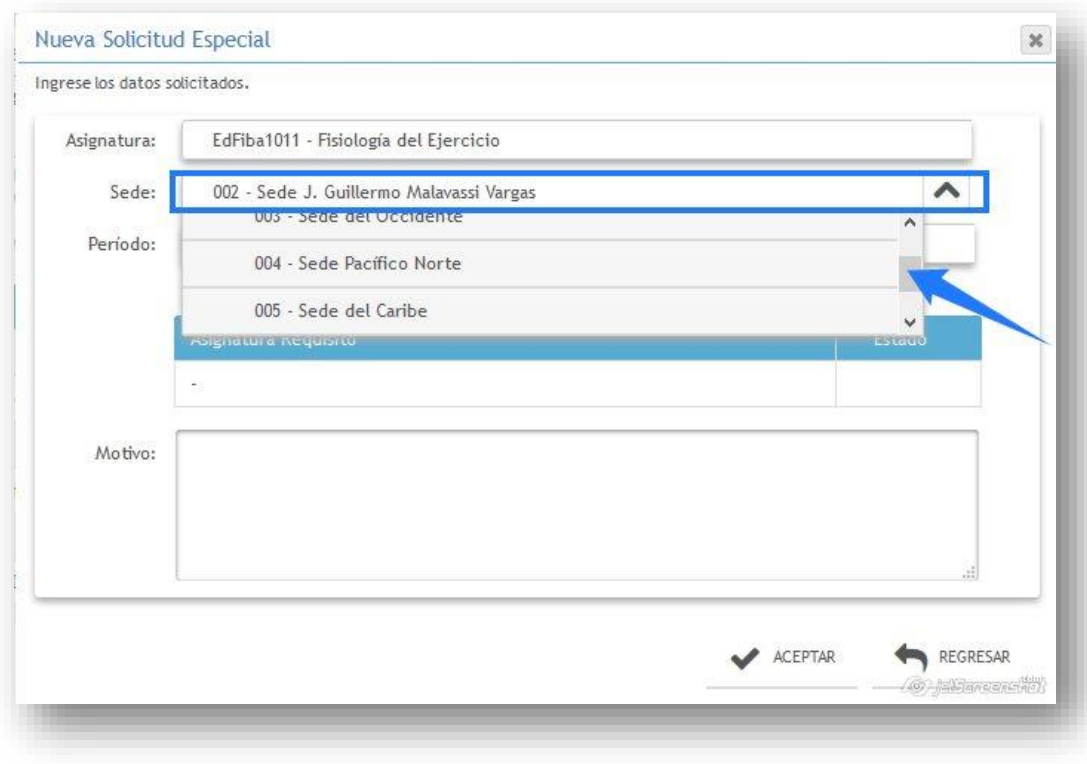

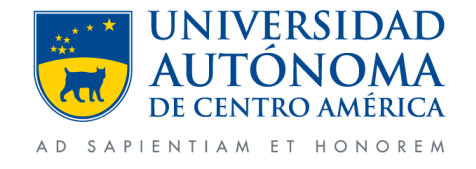

- En la opción periodo seleccionamos el periodo para el cual se aplicara el levantamiento de requisitos.
- Motivo comentaremos el porque de la solicitud
- Clic en aceptar.

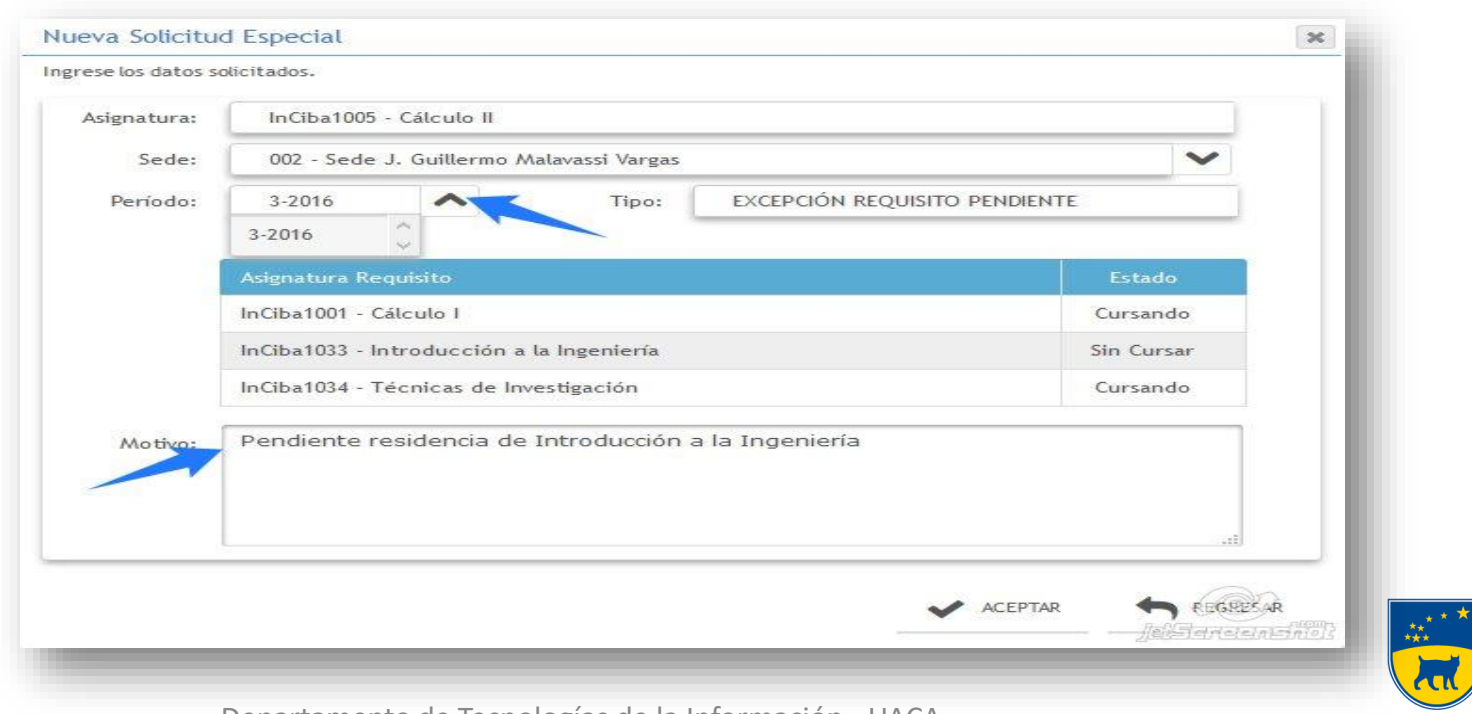

Departamento de Tecnologías de la Información - UACA

AD SAPIENTIAM ET HONOREM

INIVERSIDAD

• Al darle clic en aceptar se nos mostrara esta ventana con el siguiente mensaje.

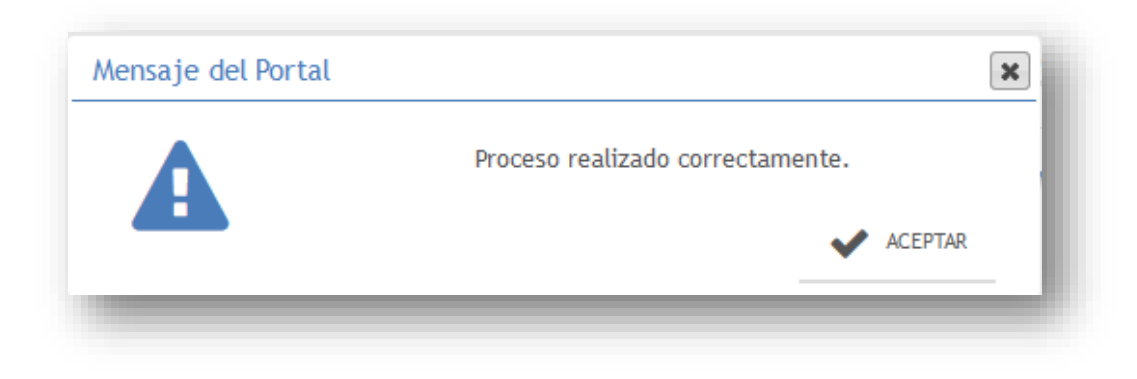

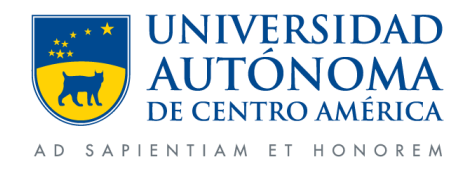

• Cuando se realiza estos pasos el curso pasara a un estado de pendiente el cual será aprobado por parte del director de carrera.

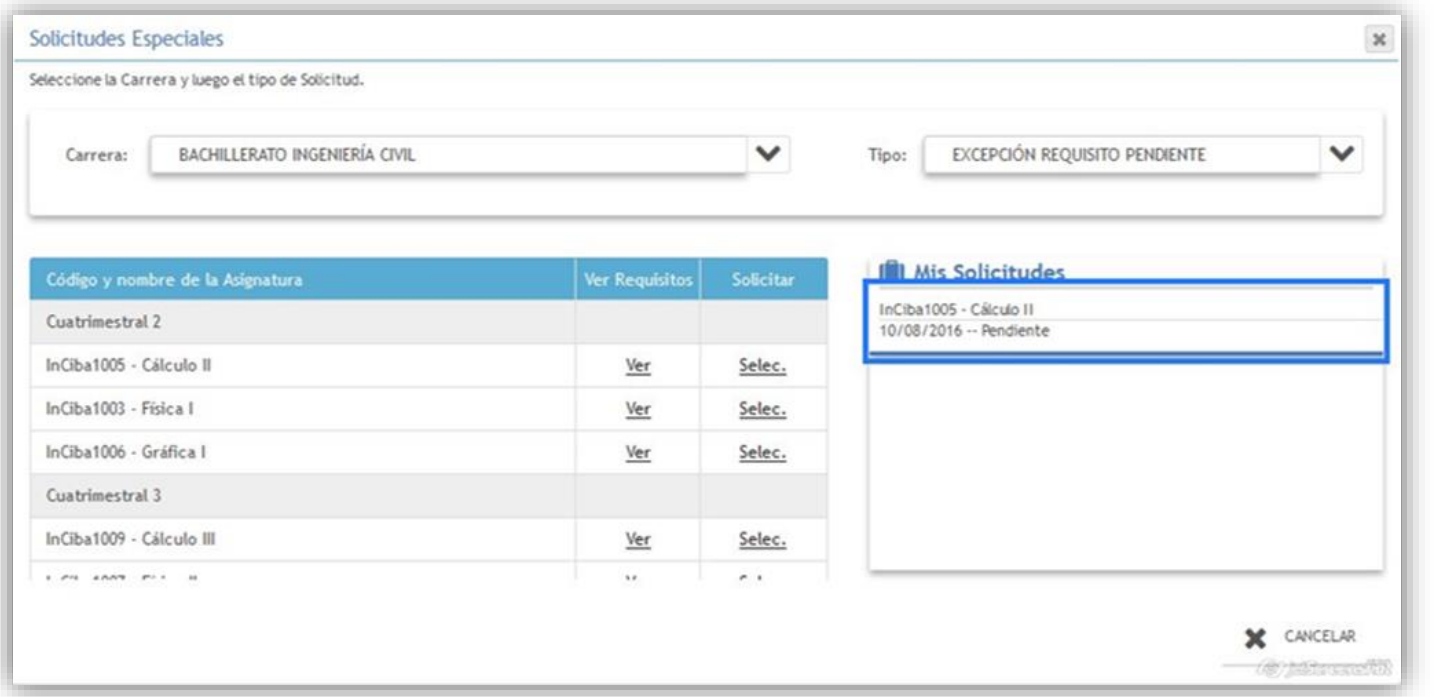

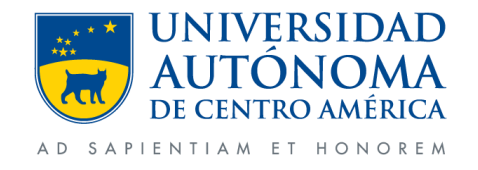

• Se enviara un correo al estudiante por el tramite realizado.

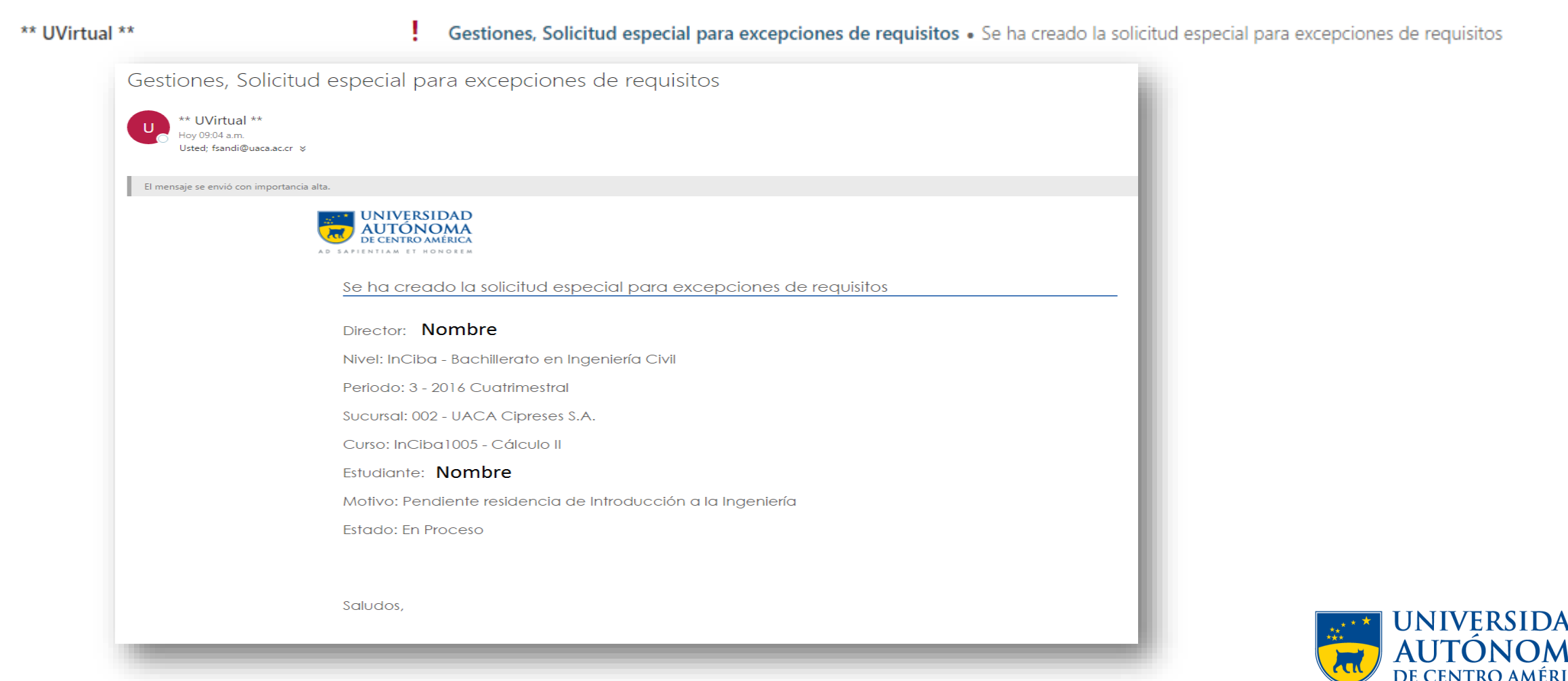

#### **Cancelación de solicitud**

• Si se desea cancelar una solicitud realizada debemos dar clic al curso en mis solicitudes.

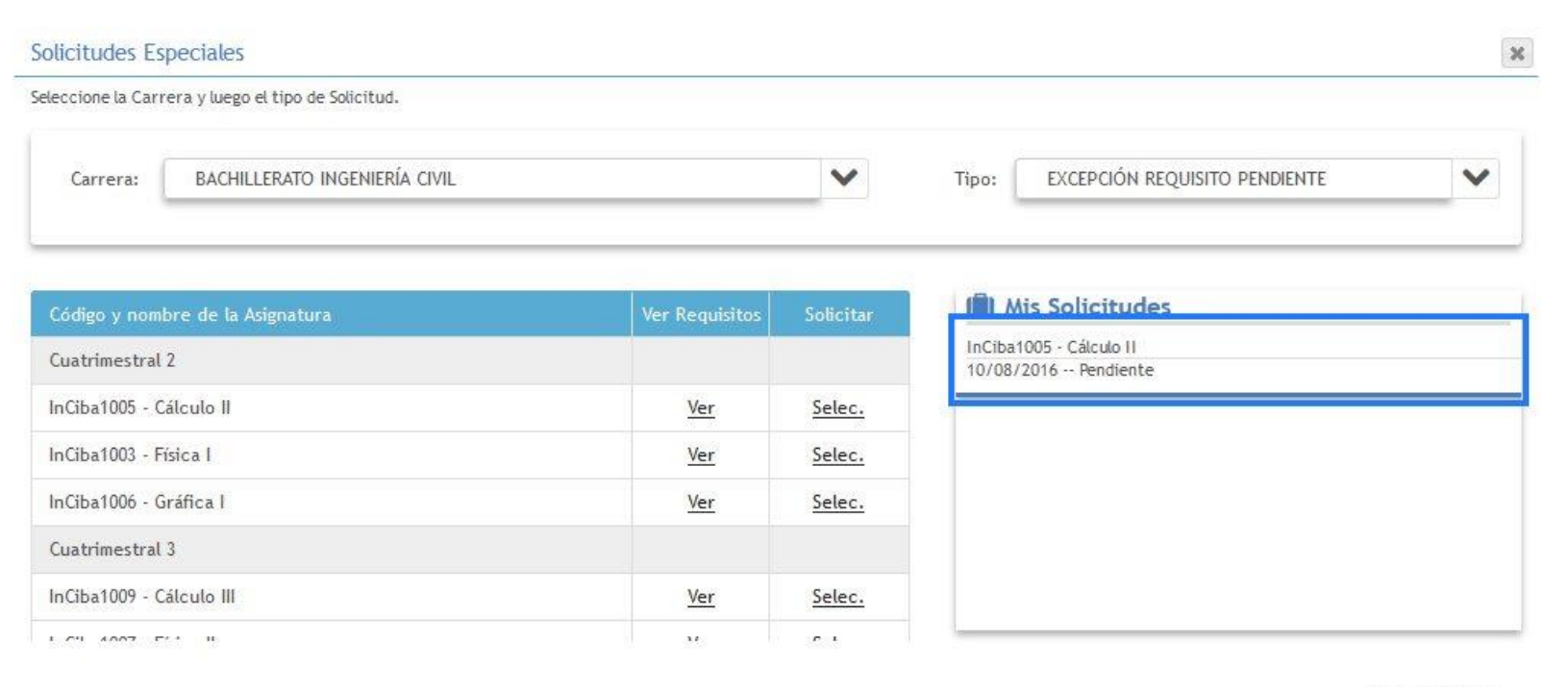

CANCELAR - 197 jalëtanesishë)

Departamento de Tecnologías de la Información - UACA Nota: La cancelación se puede realizar siempre y cuando el Director no allá aprobado aun la misma.

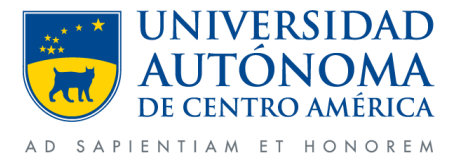

• Se comenta el porque de la cancelación y damos clic en cancelar solicitud.

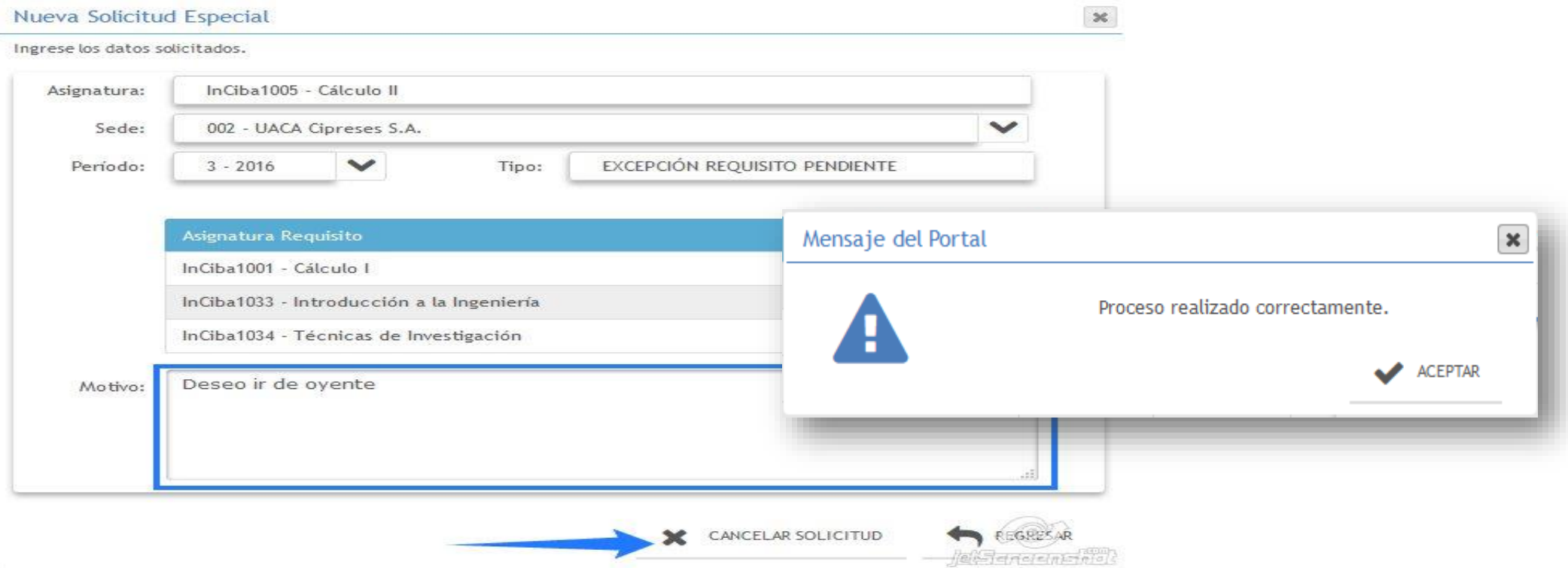

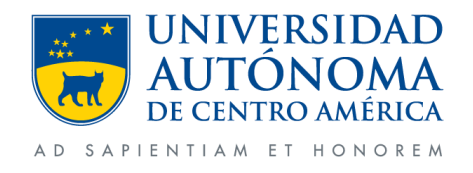

• Realizado el proceso con éxito podremos ver en la ventana donde la solicitud pasa a estado cancelada y se enviara un correo con dicho tramite.

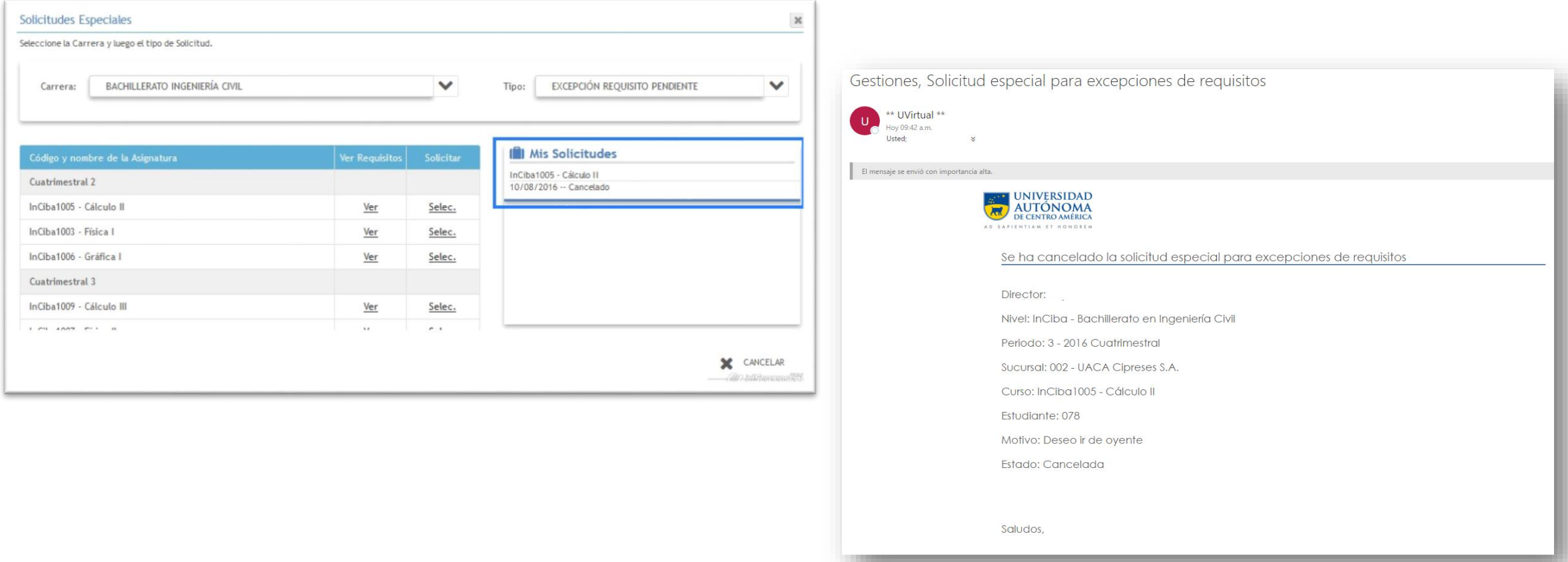

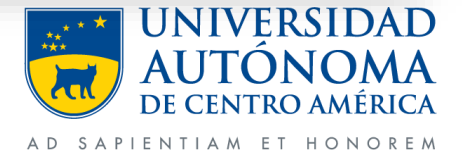